# **BAB IV HASIL PERANCANGAN**

#### **4.1 Visualisasi Logo**

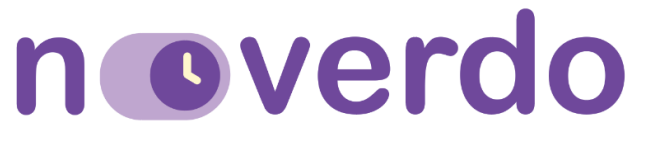

*Gambar 4. 1 Visualisasi Logo*

Logo yang dirancang merupakan gabungan dari *logogram* dan *logotype*. *Logogram*  dihadirkan dalam bentuk seperti *switch* dengan tombol yang berbentuk seperti jam. Hal ini untuk mewakili fungsi aplikasi yang dirancang yaitu manajemen kegiatan dan pengaturan waktu. *Switch* ini diibaratkan ketika dinyalakan adalah saat sedang melaksanakan suatu kegiatan dan ketika dimatikan adalah saat beristirahat, yang mana keduanya adalah hal yang penting dalam kehidupan. *Logotype* pada logo berfungsi untuk memperkenalkan nama aplikasi kepada target sasaran. Jenis huruf yang digunakan dalam menampilkan logotype adalah jenis huruf Sans Serif dengan ujung untuk memberikan kesan modern dan tidak formal. *Font* yang digunakan memiliki ujung yang tumpul atau *rounded* untuk memberikan kesan ramah dan *friendly* bagi target pengguna aplikasi.

## **4.2 Visualisasi Media Aplikasi**

**1.** *Loading Page*

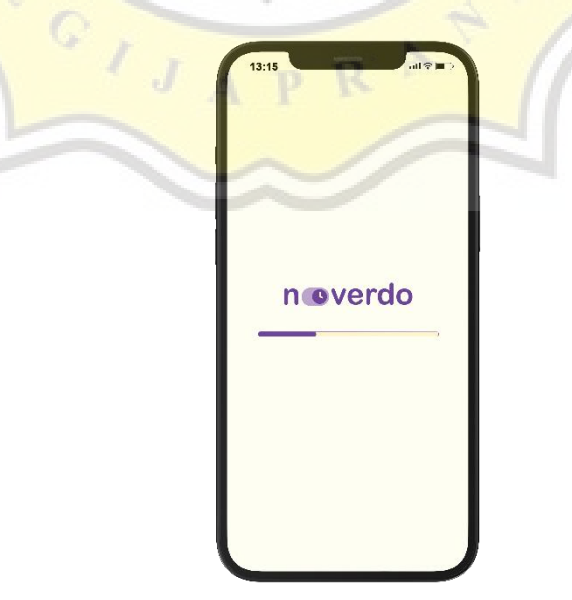

*Gambar 4. 2 Tampilan Loading Page*

*Loading page* menjadi tampilan awal yang muncul saat mengakses aplikasi. *Loading page* ini menampilkan logo yang menjadi identitas aplikasi noverdo dan *loading bar* yang menunjukan proses untuk memuat atau masuk dalam aplikasi.

**2.** *Welcome Page*

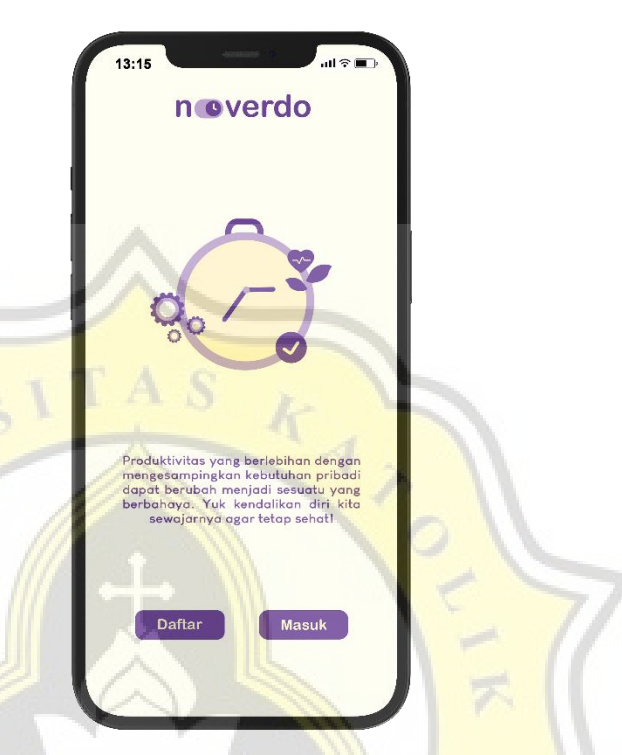

*Gambar 4. 3 Tampilan Welcome Page*

Tampilan yang muncul ketika pengguna telah masuk ke aplikasi untuk pertama kalinya, terdapat uraian singkat mengenai aplikasi ini serta pilihan untuk daftar atau masuk ke aplikasi. Pengguna dapat memilih tombol *(button)* daftar jika belum pernah menggunakan aplikasi ini sebelumnya. Sedangkan jika sudah memiliki akun sebelumnya atau sudah pernah mengakses aplikasi ini sebelumnya, pengguna dapat melanjutkan dengan memilih tombol *(button)* masuk. Ada pula ilustrasi yang muncul di halaman ini memiliki konsep untuk menggambarkan kehidupan produktif yang seimbang, dengan bentuk gir utnuk melambangkan progres, bekerja, atau berkegitan serta bentuk hati dan daun untuk melambangkan kesehatan, *wellness.*

# **3. Halaman** *Signup* **dan** *Login*

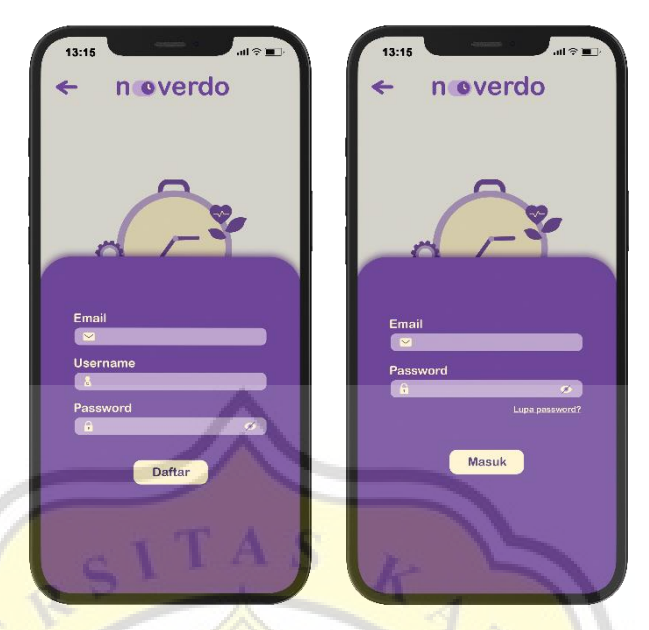

*Gambar 4. 4 Tampilan Halaman Signup dan Login*

Untuk pengguna yang baru pertama kali mengakses aplikasi, dapat mendaftarkan profil/akun dengan memasukan *email, username,* dan *password* pada *text fields* yang sudah tersedia. Sedangkan untuk pengguna yang sudah memiliki akun dapat mengakses aplikasi lebih lanjut dengan memasukan *email* dan *password.* Terdapat opsi 'lupa *password*' yang dapat digunakan pengguna jika tidak dapat mengingat *password* yang digunakan, nantinya akan diarahlan lebih lanjut untuk mengulang *password* baru melalui *email*.

**4. Halaman** *Daily Message*

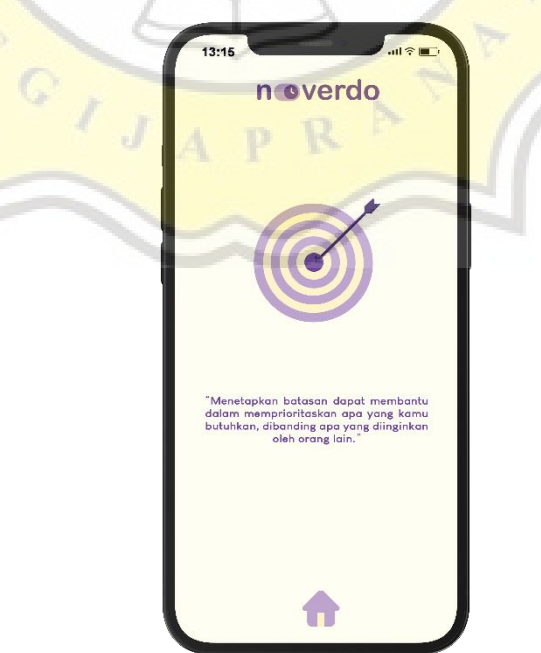

*Gambar 4. 5 Tampilan Halaman Daily Message*

*Daily message* akan muncul setelah pengguna mendaftar atau masuk ke aplikasi. Pesan yang muncul akan berbeda tiap harinya. Ketika pengguna telah daftar atau masuk ke aplikasi, tampilan *daily message* inilah yang akan muncul setelah *loading page* (pengguna hanya perlu melalui proses daftar atau masuk ke aplikasi sekali saja). Pengguna dapat menyentuh ikon *home* yang berbentuk seperti rumah untuk berlanjut ke halaman beranda aplikasi.

**5. Halaman Beranda**

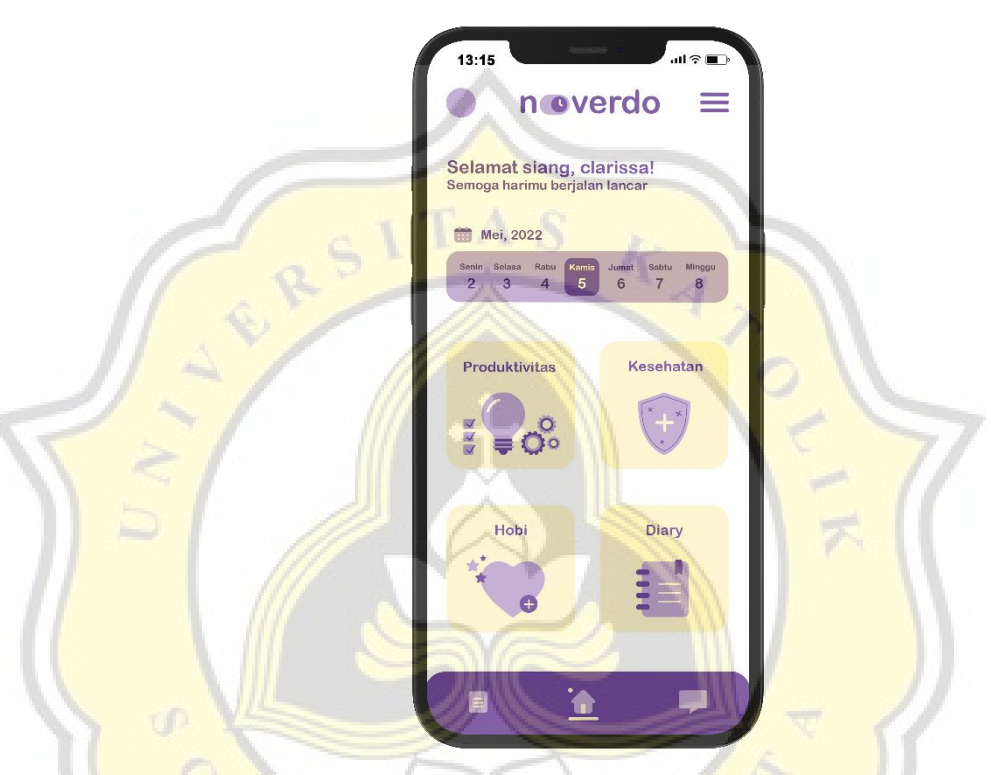

*Gambar 4. 6 Tampilan Halaman Beranda*

Halaman beranda aplikasi menampilkan apa saja yang disediakan oleh aplikasi ini. Ada kalender yang menunjukan tanggal dan hari pada saat pengguna mengakses aplikasi. Dalam aplikasi ini ada mencakup beberapa kategori dalam kehidupan sehari-hari yaitu kategori produktivitas, kesehatan, hobi, dan jurnal. Di bagian bawah *(bottom navigation),* terdapat ikon navigasi halaman seperti ikon rumah untuk menampilkan halaman beranda, ikon kertas untuk menampikan halaman fitur informasi dan ikon gelembung *chat* untuk menampilkan halaman fitur *social*. Halaman yang aktif ditandai munculnya garis bawah dan lingkaran berwarna kuning di atasnya. Di bagian atas halaman, terdapat ikon berbentuk lingkaran yang menandakan ikon profil pengguna, logo yang menjadi identitas aplikasi, dan ikon garis tiga untuk memunculkan daftar pengaturan aplikasi.

## **6. Halaman Fitur Informasi**

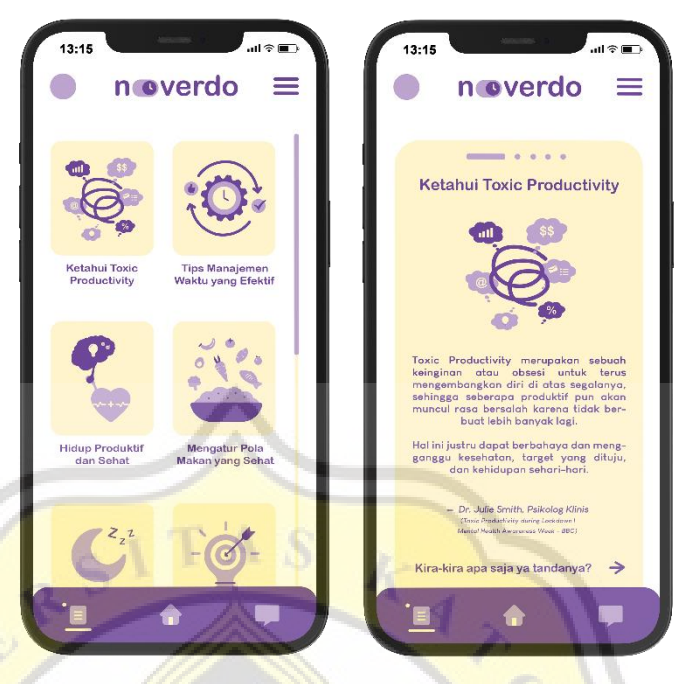

*Gambar 4. 7 Tampilan Halaman Fitur Informasi*

Halaman fitur informasi ini menyediakan berbagai informasi atau tips terkait produktivitas dan pola hidup yang sehat seperti pembahasan mengenai *toxic productivity*, tips manajemen waktu yang efektif, hidup produktif yang sehat, mengatur pola makan yang baik, dan hal-hal diantaranya yang dapat diketahui lebih lanjut oleh para pengguna. Diharapkan dapat membantu meningkatkan kesadaran pengguna agar terhindar dari produktivitas yang tidak sehat.

**7. Halaman Fitur** *Social*

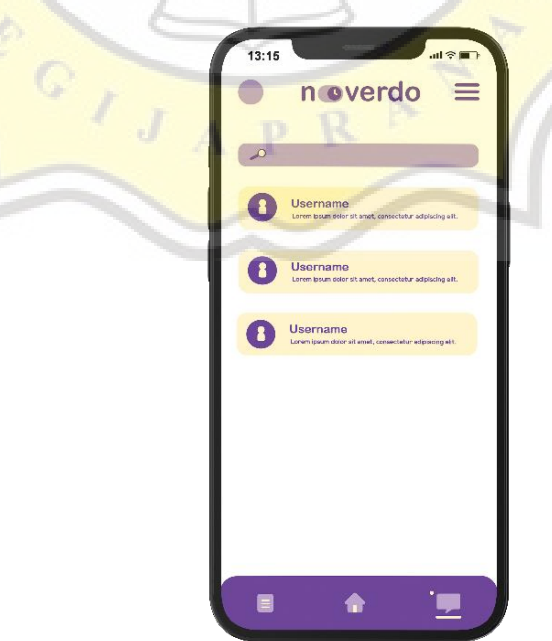

*Gambar 4. 8 Tampilan Halaman Fitur Social*

Fitur *social* dapat ditemukan dengan memilih ikon gelembung chat yang ada di bagian kanan bawah. Melalui fitur ini*,* pengguna dapat menemukan atau mencari sesama pengguna aplikasi untuk berinteraksi, diskusi, *sharing*, membantu, dan interaksi sebagainya.

**8. Produktivitas**

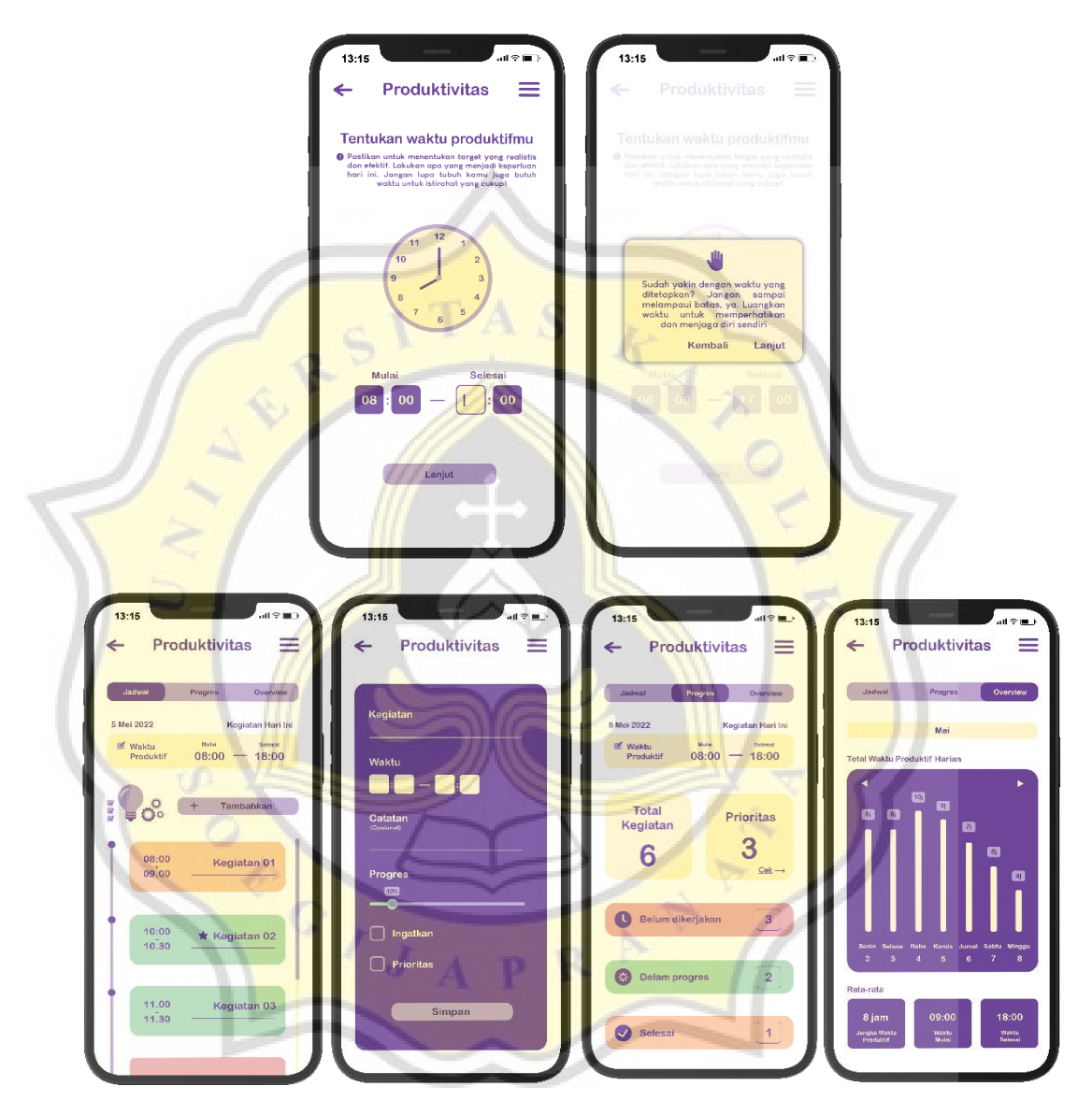

*Gambar 4. 9 Tampilan Halaman Produktivitas*

Kategori produktivitas memiliki fungsi untuk membuat daftar dan menyusun semua pekerjaan atau kegiatan yang akan dilakukan setiap harinya. Saat mulai masuk pada kategori ini, pengguna dapat menentukan rentang waktu produktif terlebih dahulu. Sebelum berlanjut, akan muncul kotak dialog yang memberikan peringatan bagi pengguna untuk menetapkan target waktu yang sewajarnya.

Pengguna dapat memilih pilihan 'kembali' jika ingin mengubah waktu, pilihan 'lanjut' jika sudah yakin dengan waktu yang ditetapkan.

Kategori produktivitas ini terbagi menjadi tiga bagian. Pada bagian jadwal menjadi daftar seluruh kegiatan atau pekerjaan apa saja yang akan dilakukan pada hari itu. Pengguna dapat menambahkan kegiatan melalui tombol *(button)* 'tambahkan' yang ada di kiri tengah bawah kalender. Saat menambahkan kegiatan, pengguna memasukan nama kegiatan, waktu pengerjaan, catatan yang bersifat opsional jika dibutuhkan, dapat mengatur progres melalui *sliders* serta terdapat *checkbox* untuk mengatur kegiatan yang menjadi prioritas dan menyalakan pengingat. Pengguna hanya dapat menambahkan kegiatan dalam rentang waktu yang telah ditentukan sebelumnya.

Pada bagian progres, akan menampilkan rekapan dari seluruh kegiatan yang telah terdaftar seperti jumlah total kegiatan, jumlah kegiatan yang menjadi prioritas dan status kegiatan. Ada kode warna yang digunakan untuk membedakan status kegiatan yaitu untuk kegiatan yang belum dikerjakan ditandai dengan warna merah, sedang dalam progres atau pengerjaan ditandai dengan warna hijau, dan kegiatan yang telah diselesaikan dengan warna oranye.

Pada bagian *overview* menunjukan catatan *tracking* total seluruh waktu dari daftar kegiatan sehingga pengguna dapat mengetahui total waktu berkegiatan yang digunakan setiap harinya.

**9. Kesehatan**

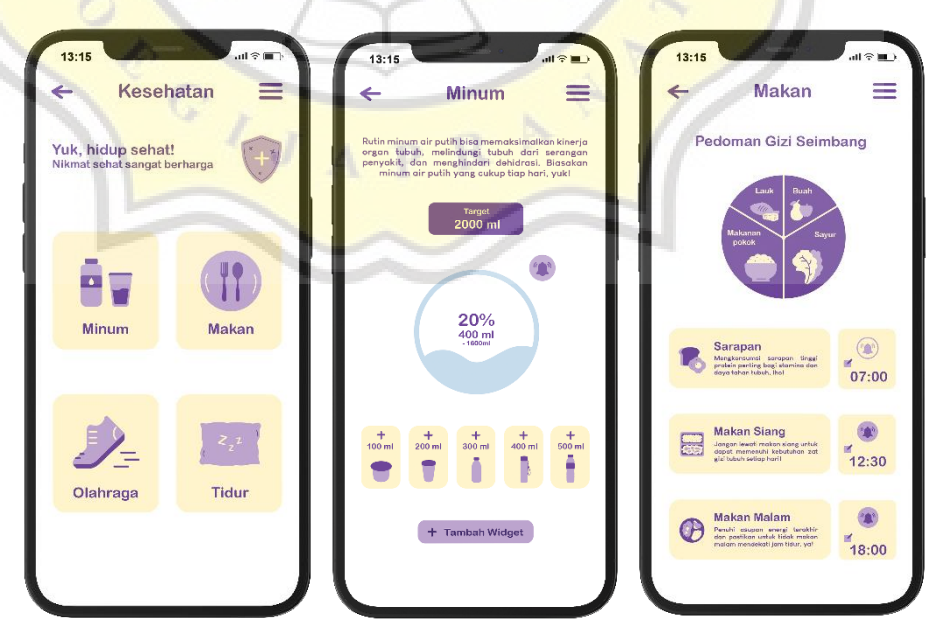

*Gambar 4. 10 Tampilan Halaman Kesehatan*

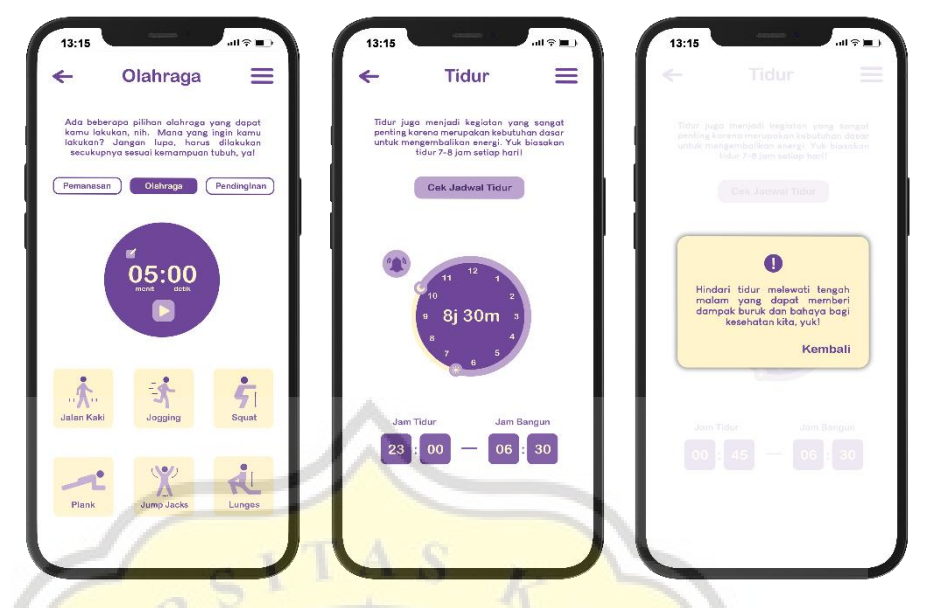

*Gambar 4. 11 Tampilan Halaman Kesehatan*

Fitur ini disediakan untuk membantu pengguna dalam menjaga kesehatan ditengah kegiatan produktif tiap harinya. Fitur ini dibagi lagi menjadi 4 bagian utama yaitu minum, makan, olahraga, dan tidur, dengan menyajikan panduan dan pengingat bagi penggunanya.

Bagian minum digunakan untuk mengingatkan konsumsi air putih yang cukup setiap harinya. Ada target sebanyak dari 2000ml atau 2 liter, yaitu jumlah konsumsi air putih yang umumnya disarankan bagi orang dewasa setiap harinya. Ada pula *tracking* untuk memudahkan pengguna mengetahui jumlah air putih yang telah dikonsumsi dengan cara menambahkan jumlah yang dikonsumsi setiap minum air putih dengan pilihan mulai dari 100ml hingga 500ml. Untuk memudahkan pengguna dalam *tracking* jumlah konsumsi air putih, fitur ini dapat dijadikan sebagai *homescreen widget.* Ikon alarm dapat digunakan untuk mengaktifkan reminder.

Pada bagian makan ditampilkan pedoman gizi seimbang dan pengaturan waktu makan tiga kali sehari. Pengguna dapat menetapkan atau mengubah waktu makan melalui ikon edit yang berbentuk pensil dan persegi. Ikon alarm digunakan untuk mengaktifkan *reminder.* 

Pada bagian olahraga, tersedia beberapa rekomendasi pilihan olahraga yang dapat dilakukan dengan mudah, ringan, dan tanpa alat. Pengguna dapat mengatur *timer* sesuai kebutuhan. Tersedia pula gerakan pemanasan agar pengguna ingat

untuk melakukan peregangan untuk meregangkan otot sebelum berolahraga dan pendinginan untuk melemaskan otot secara bertahap setelah berolahraga.

Pada bagian tidur, pengguna dapat mengatur dan mendapatkan pengingat waktu tidur. Untuk menghindari kebiasaan tidur yang tidak sehat, akan muncul kotak dialog ketika pengguna memasukan waktu tidur melebihi tengah malam. Ikon alarm digunakan untuk mengaktifkan *reminder.* 

### **10. Hobi**

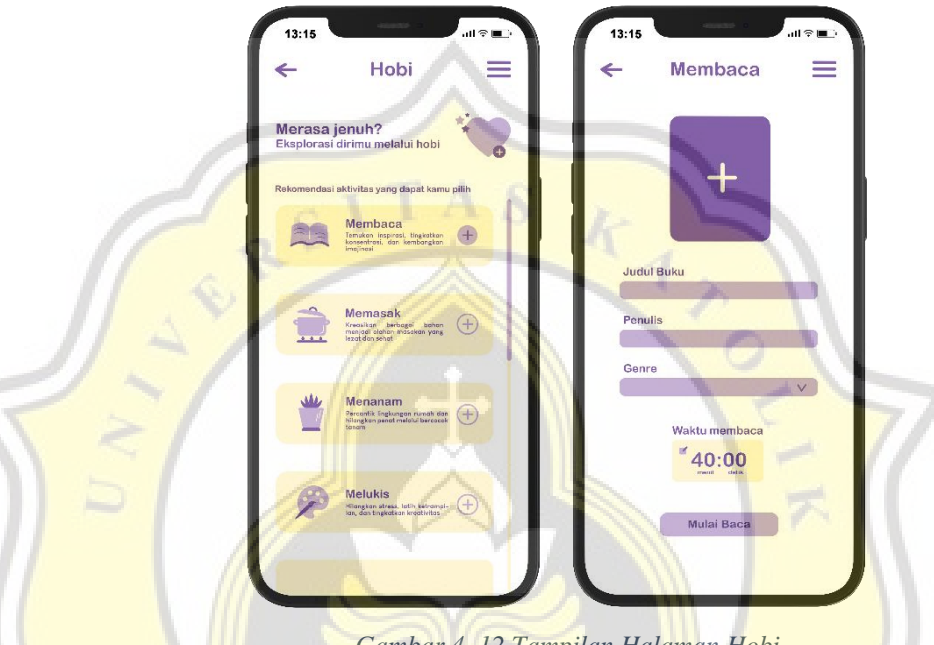

*Gambar 4. 12 Tampilan Halaman Hobi*

Hobi atau kegiatan yang ingin dilakukan demi kesenangan semata dapat menjadi sebuah *refreshing* ditengah-tengah keseharian yang produktif untuk menghindari kejenuhan dari bekerja serta sebagai bentuk apresiasi pada diri sendiri. Dalam kategori ini tersedia bermacam-macam rekomendasi aktivitas yang dapat ditambahkan dan dilakukan oleh para pengguna. Misalnya untuk kegiatan membaca, pengguna dapat menambahkan buku apa yang sedang dibaca dengan memasukan judul buku, nama pengarang, dan genre buku tersebut. Ada timer yang dapat digunakan untuk mengatur seberapa lama waktu yang ingin digunakan untuk membaca buku.

# **11.** *Diary*

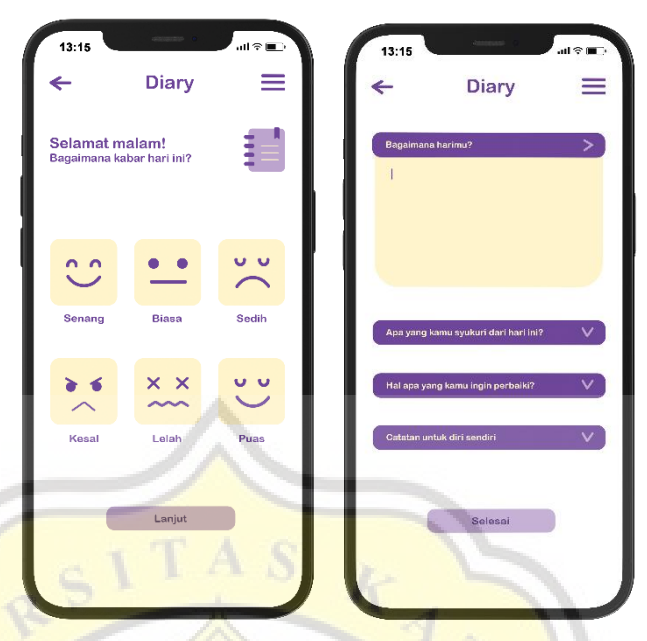

*Gambar 4. 13 Fitur Diary*

Fitur *diary* seperti buku harian ini menjadi bagian dari *self-care* yang dapat dilakukan pengguna melalui refleksi diri. Melalui *diary* ini, diharapkan pengguna dapat mengembangkan pemikiran positif untuk mengurangi tingkat *stress*. Dalam fitur ini, pengguna dapat memilih *mood* mana yang dirasakan pada hari tersebut, kemudian berlanjut ke mengisi uraian singkat yang telah tersedia dengan menyentuh ikon panah ke bawah berwarna ungu muda pada *bar* bagian judul untuk menuliskan isi.

**12. Reminder**

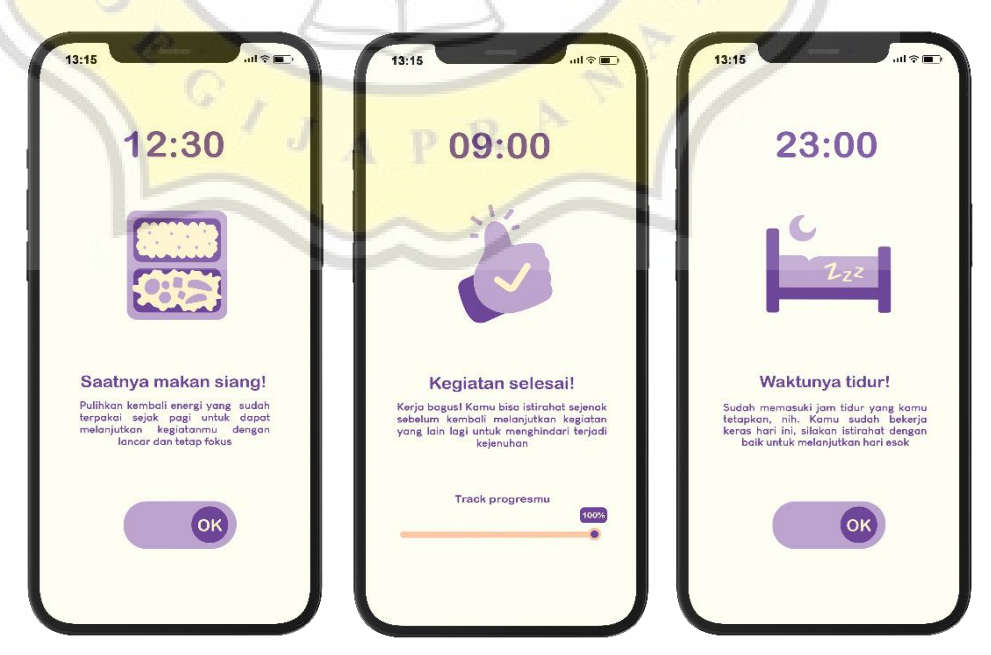

*Gambar 4. 14 Contoh Tampilan Reminder*

Aplikasi ini menyediakan fitur *reminder* yang bertujuan menjadi pengingat bagi para penggunanya. Fitur ini menyediakan berbagai macam pengingat yang dapat diatur oleh pengguna seperti batasan waktu berkegiatan atau bekerja, pengingat untuk minum air putih, menjaga waktu dan pola makan, waktu tidur. *Reminder* ini dimunculkan dengan tampilan *full screen* sehingga lebih mudah disadari oleh pengguna.

# **13. Notifikasi**

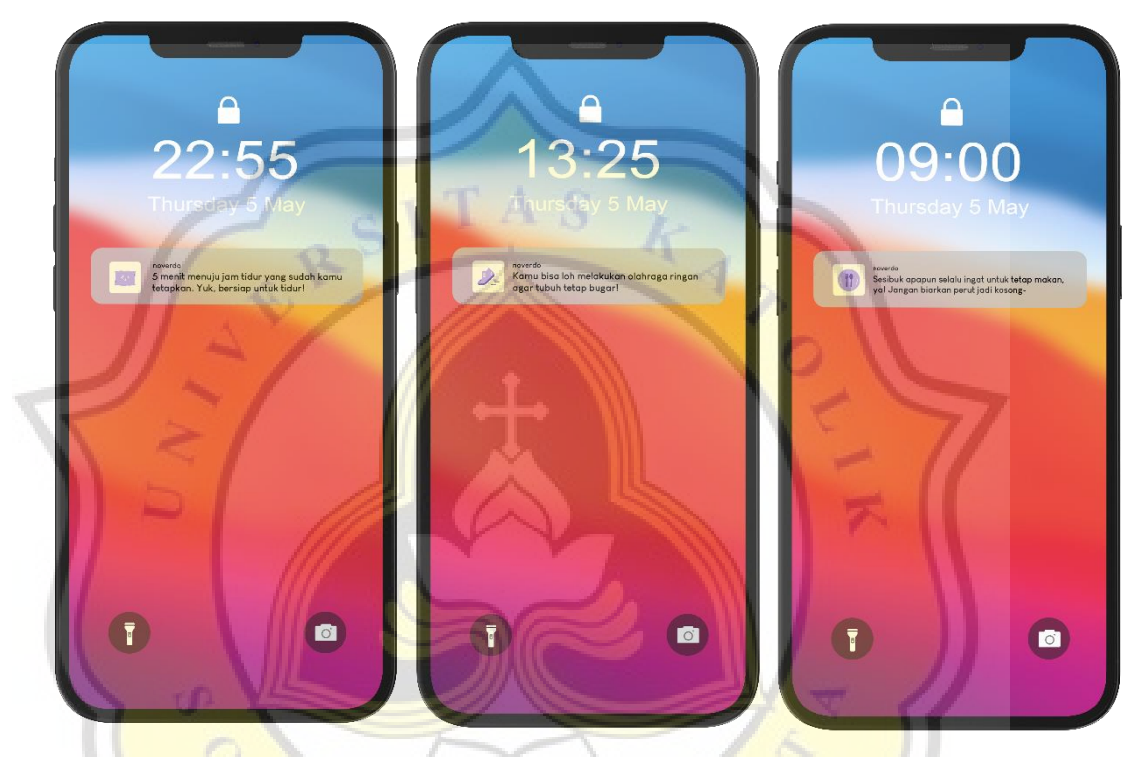

*Gambar 4. 15 Contoh Tampilan Notifikasi*

Notifikasi muncul sebagai pengingat berisi pesan singkat menggunakan kalimat ajakan atau saran yang diberikan secara otomatis oleh aplikasi. Contoh beberapa tampilan notifikasi seperti mengingatkan sudah mendekati waktu tidur, ajakan untuk meluangkan waktu untuk berolahraga, mengingatkan pengguna untuk tidak *skip* makan ditengah kesibukan, dan sebagainya.

#### **4.3 Visualisasi Media Pendukung**

Media pendukung yang digunakan adalah media sosial Instagram yang dimanfaatkan untuk melakukan publikasi dengan tujuan menjangkau target Sasaram yang lebih luas dalam mengenalkan dan menimbulkan kesadaran akan adanya aplikasi ini. Publikasi ini dilakukan melalui mengunggah *post* dan melalui pemasangan *story ads* untuk mengenalkan aplikasi melalui pesan singkat dan kalimat ajakan yang diharapkan dapat menarik perhatian target sasaran untuk menggunakan aplikasi.

Tampilan visualisasi *post* dan *ads* Instagram disesuaikan dengan tampilan pada logo dan media utama sehingga muncul konsistensi dalam hal ilustrasi, gaya visual, warna, dan tipografi. Pada perancangan konten Instagram juga memanfaatkan *clear space* untuk memberikan ruang di antara elemen-elemen visual yang ada sehingga pesan dapat terlihat dengan jelas dan dapat dipahami dengan mudah. Berikut adalah tampilan visualisasi media pendukung:

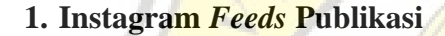

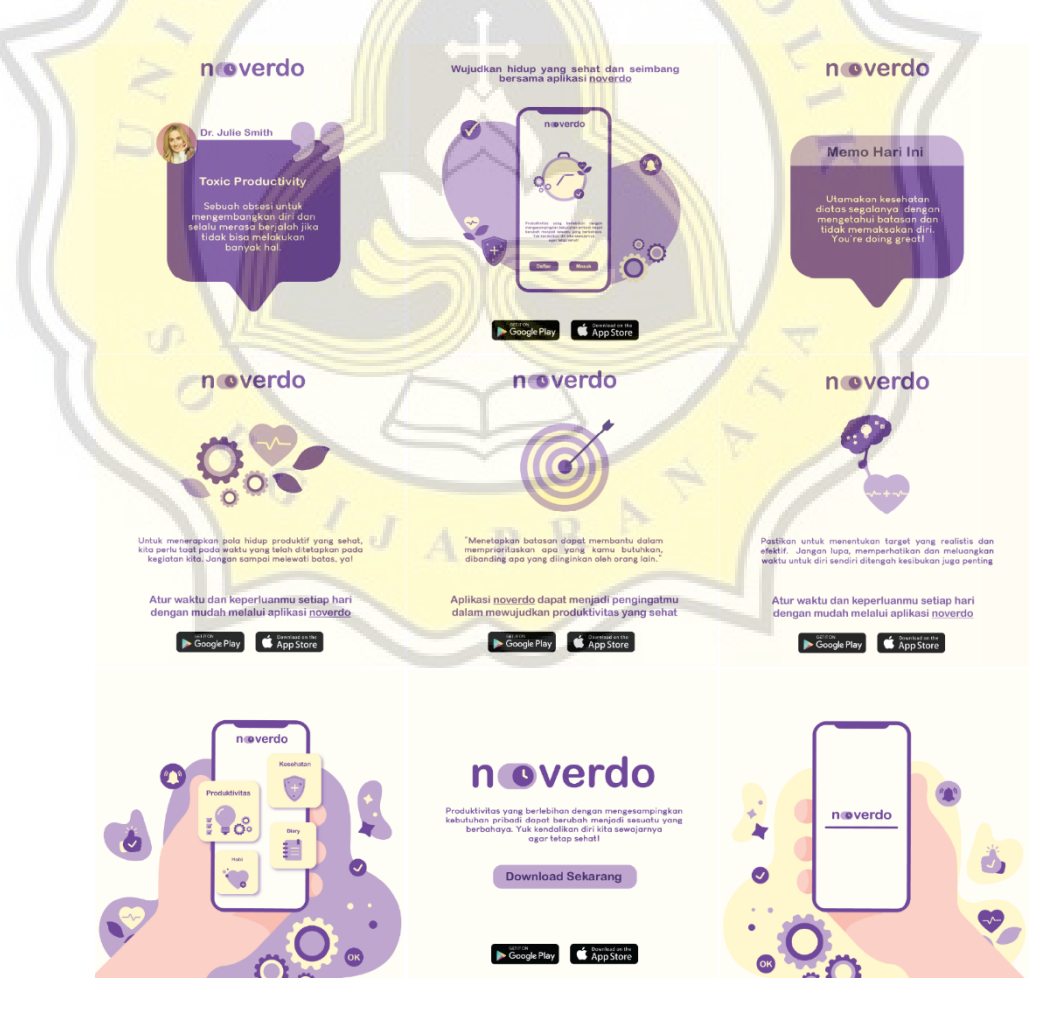

*Gambar 4. 16 Tampilan Instagram Feeds Publikasi*

**2. Instagram** *Story Ads Publikasi*

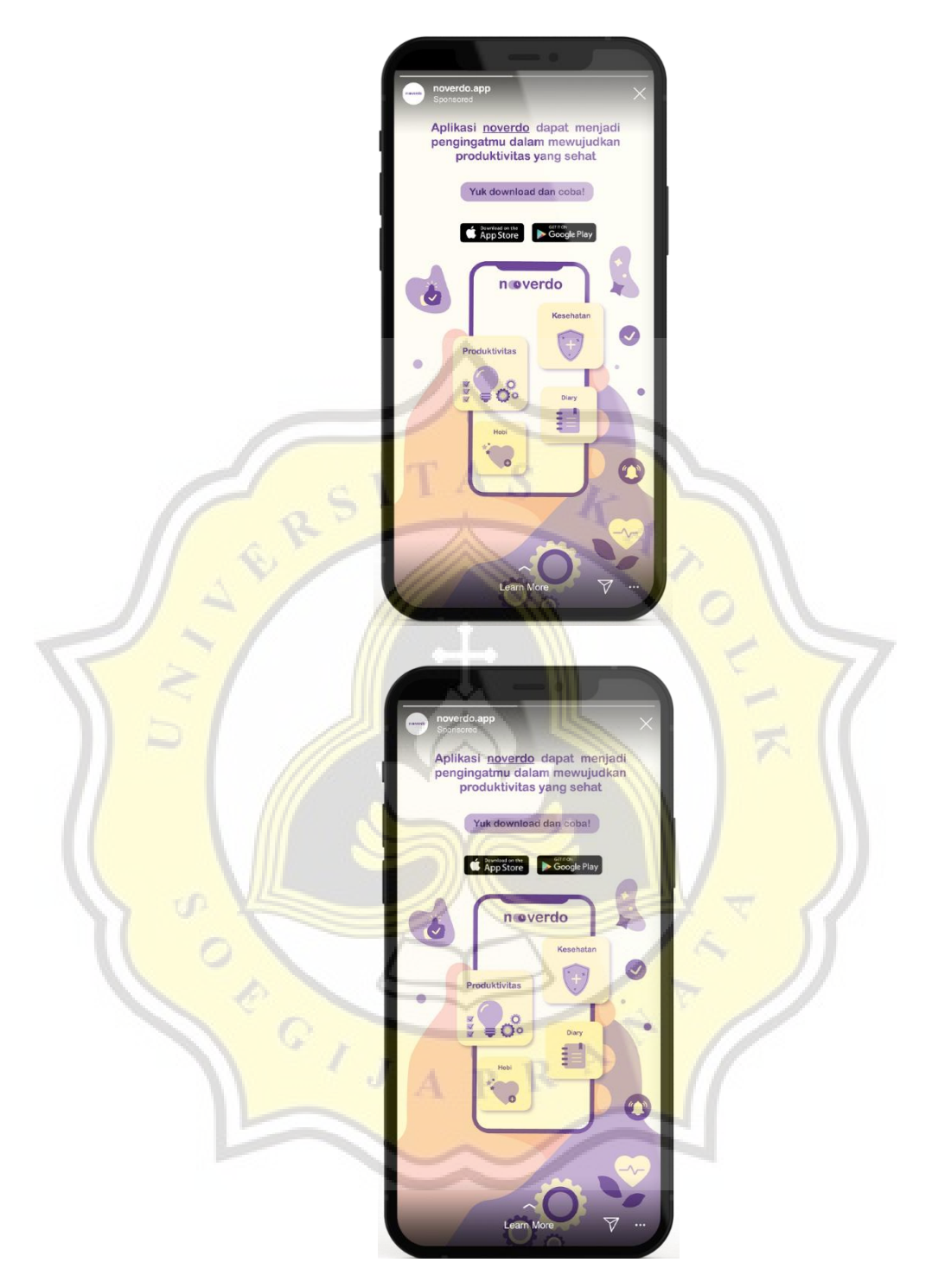

*Gambar 4. 17 Instagram Story Ads Publikasi*